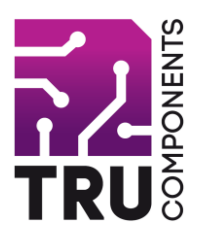

**17.78 cm (7") 800 x 480 Touchscreen for Raspberry Pi®**

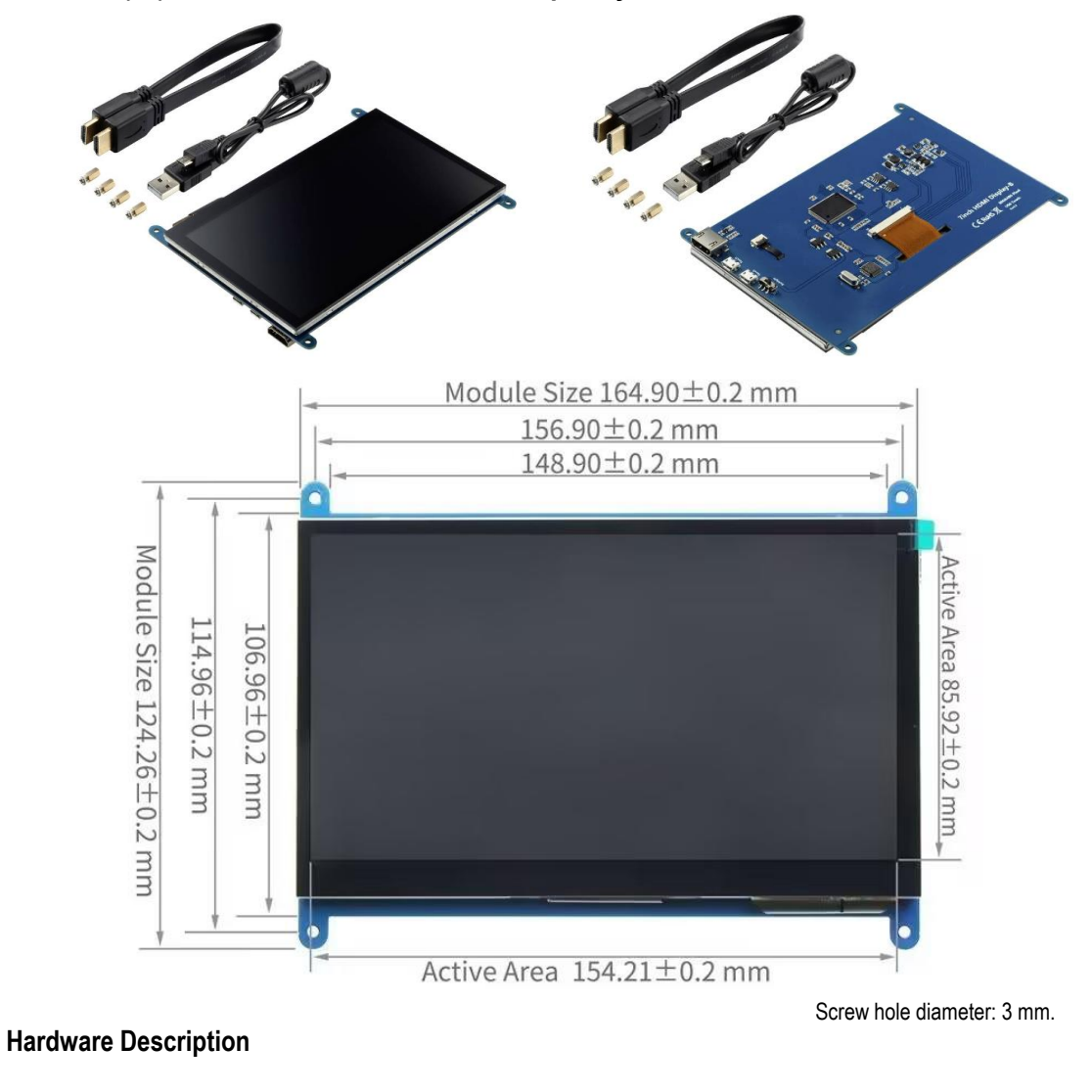

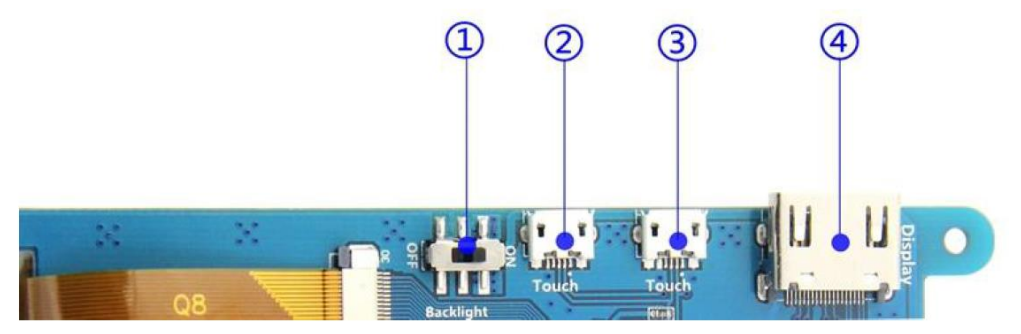

① Backlight power switch: Controls the backlight turned on and off to save power

 $(2)(3)$  USB Touch / Power supply connector: For power supply and touch output, the functions of the both are the same, can just use one of them

④ HDMI interface: For connecting motherboard and LCD monitor to HDMI transmission.

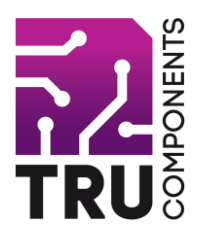

**How to calibrate the touch screen**

### **1、Install Xinput**

You need to install the LCD driver first beforce this Step,

follow the document <How to install the LCD driver (En).pdf>

cd /boot cd LCD-show sudodpkg -i -B xinput-calibrator 0.7.5-1\_armhf.deb pi@raspberrypi:- \$ cd /boot pi@raspberrypi:/boot \$ cd LCD-show pi@raspberrypi:/boot/LCD-show \$ sudo dpkg -i -B xinput-calibrator\_0.7.5-1\_armhf. deb Selecting previously unselected package xinput-calibrator. (Reading database ... 120289 files and directories currently installed.) Preparing to unpack xinput-calibrator 0.7.5-1 armhf.deb ... Unpacking xinput-calibrator  $(0.7.5-1)$ ... Setting up xinput-calibrator  $(0.7.5-1)$  ... Processing triggers for gnome-menus (3.13.3-6) ... Processing triggers for desktop-file-utils (0.22-1) ... Processing triggers for mime-support (3.58) ... Processing triggers for man-db (2.7.0)

#### **2, execute the command of the touch calibration:**

DISPLAY=:0.0 xinput\_calibrator

The screen will pop up touch calibration display, and now use the touch pen click successively four calibration points to

complete the calibration.

New touch parameters would be shown after the calibration, as follows:

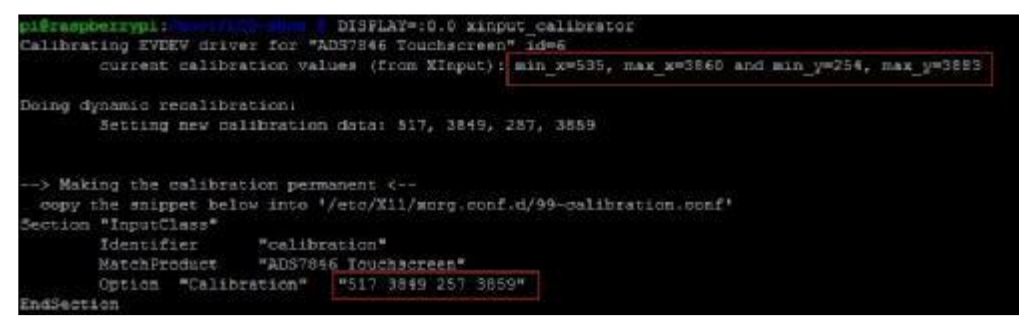

#### **3, modify the touch parameters after calibration and save**

sudonano /etc/X11/xorg.conf.d/99-calibration.conf

As following:

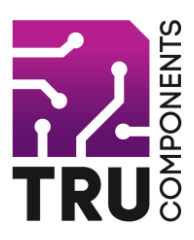

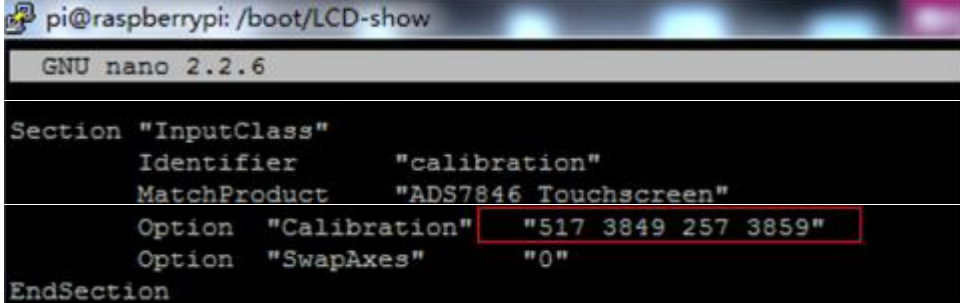

**Note: Only the resistive touch screen needs to be calibrated, 7"and 10.1"capacitive touch screen do not need to do calibration as this page.**

# **How to install Soft Keyboard**

This installation tutorial uses "2016-05-27-raspbian-jessie" version for testing. If use wheezy or earlier image, then the step5 and step6 have different file paths, pls refer to the virtual-keyboard official installation tutorial for specification.

Official reference address (English)

http://ozzmaker.com/virtual-keyboard-for-the-raspberry-pi/

1. install the necessary files

sudo apt-get update

sudo apt-get install libfakekey-devlibpng-devautoconflibxft-devlibtoolautomake -y

2. install the matchbox-keyboard

git clone https://github.com/mwilliams03/matchbox-keyboard.git

cd matchbox-keyboard

./autogen.sh

(Note: "./ autogen.sh" execution takes a few minutes, and would show as follows after running correctly; if it doesn't show as

follows, then need to check to see if there are error Popup Window prompt)

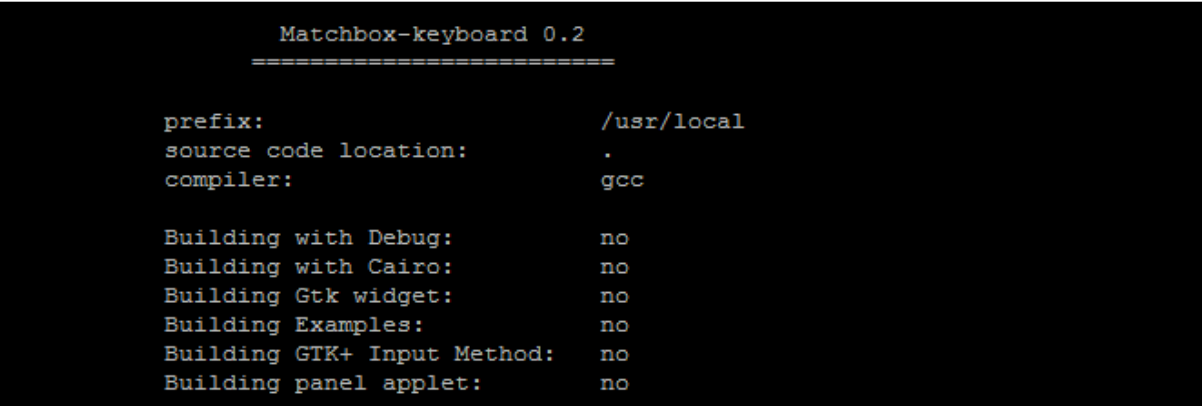

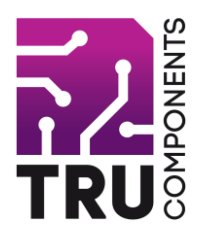

Continue:

sudomake sudo make install

#### 3. install the shared data library for matchbox-keyboard

sudo apt-get install libmatchbox1 -y

As following:

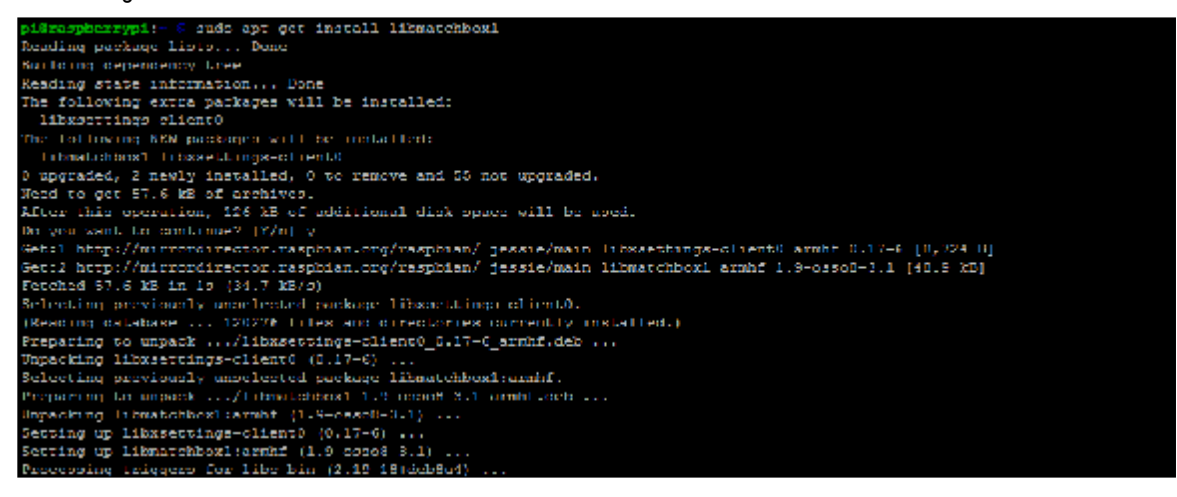

4. Create a virtual keyboard startup script

sudonano /usr/bin/toggle-matchbox-keyboard.sh

Paste the following, press  $ctrl + x$  and y, to save then exit

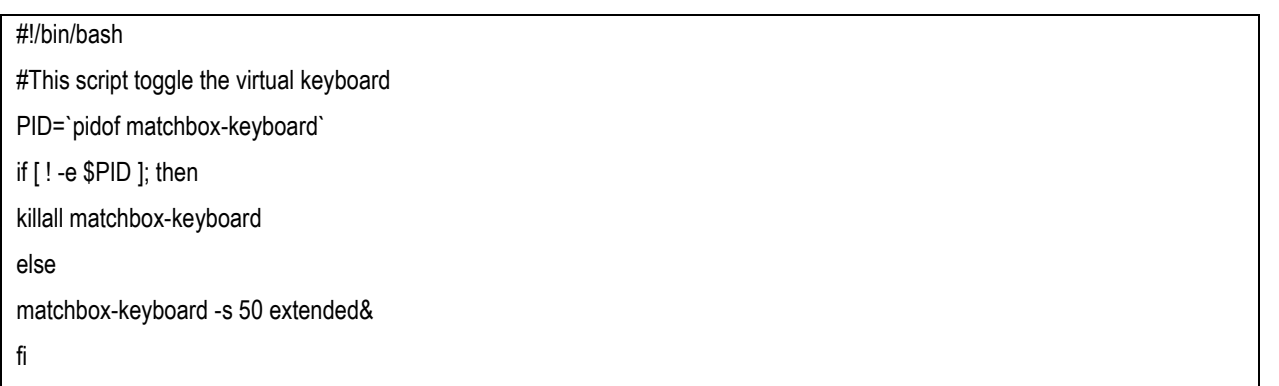

Add executable permission for the script above

sudochmod +x /usr/bin/toggle-matchbox-keyboard.sh

5, Add script above to Start menu

sudonano /usr/share/applications/toggle-matchbox-keyboard.desktop

Paste the following content, press  $ctrl + x$  and y, to save then exit

[Desktop Entry]

Name=Toggle Matchbox Keyboard

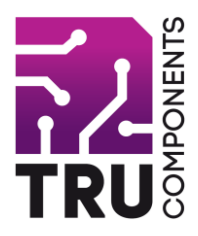

Comment=Toggle Matchbox Keyboard Exec=toggle-matchbox-keyboard.sh Type=Application Icon=matchbox-keyboard.png Categories=Panel;Utility;MB X-MB-INPUT-MECHANSIM=True

6, create an icon on the taskbar (Note that in this step, must be "pi" user privileges,

if you use administrator privileges, will not find the file)

nano ~/.config/lxpanel/LXDE-pi/panels/panel

7, find the resembles similar to the following command (default content may be different in different Raspberry Pi versions)

```
Plugin {
type=launchbar
Config {
      Button {
        id=/usr/share/applications/lxde-x-www-browser.desktop
     }
     Button {
        id=/usr/share/raspi-ui-overrides/applications/pcmanfm.desktop
     }
     Button {
        id=/usr/share/raspi-ui-overrides/applications/lxterminal.desktop
     }
     Button {
        id=/usr/share/applications/wolfram-mathematica.desktop
     }
     Button {
        id=/usr/share/applications/wolfram-language.desktop
     }
  }
```
Add the following code to add a icon item

}

Button { id=toggle-matchbox-keyboard.desktop }

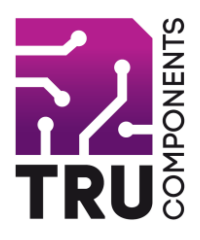

After modifying, would show as below:

```
Plugin {
 type=space
 Config (
   SizemBPlugin {
 type=launchbar
 Config (
   Button (
     id=toggle-matchbox-keyboard.desktop
   Button (
     id=/usr/share/applications/lxde-x-www-browser.desktop
   Button {
     id=/usr/share/raspi-ui-overrides/applications/pcmanfm.desktop
   Button (
     id=/usr/share/raspi-ui-overrides/applications/lxterminal.desktop
   Button {
     id=/usr/share/applications/wolfram-mathematica.desktop
   Button (
     id=/usr/share/applications/wolfram-language.desktop
   ŋ
Plugin {
 type=space
 Config (
   Size = 8
```
8, after modifying, run the following command and re-start the system; you will see a virtual keyboard icon in taskbar on the screen normally.

sudo reboot

P.S. Log into via SSH to see how to change the size of the virtual keyboard

DISPLAY=:0.0 matchbox-keyboard -s 50 extended

DISPLAY=:0.0 matchbox-keyboard -s 100 extended

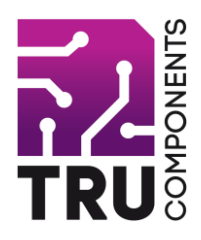

# **Raspberry Pi LCD**

**Driver installation instruction**

**(method1: online installation)**

**This manual is applicable to all series of Raspberry Pi LCD, Raspberry Pi board should be connected to Internet during the installation.**

# **Step 1, Install Raspbian official image**

1) Download the latest Raspbian Image from the official website: https://www.raspberrypi.org/downloads/

2) Format TF card by SDFormatter

3) Burn the official image into TF card by using Win32DiskImager.

# **Step 2, obtain the LCD driver**

Log onto the Raspberry Pi users system to command line (The initial user name: pi Password: raspberry)

Get the newest driver from GitHub(Raspberry Pi LCD should be connected to internet)

**git clone https://github.com/goodtft/LCD-show.git**

**chmod -R 755 LCD-show**

**cd LCD-show/**

## **Step 3, install LCD driver**

# the corresponding execution for the use of 2.4" LCD Raspberry Pi:

**sudo ./LCD24-show**

# the corresponding execution for the use of 2.8" LCD Raspberry Pi:

**sudo ./LCD28-show**

# the corresponding execution for the use of 3.2" LCD Raspberry Pi:

**sudo ./LCD32-show**

# the corresponding execution for the use of 3.5" LCD Raspberry Pi:

### **sudo ./LCD35-show**

# the corresponding execution for the use of 3.97" LCD Raspberry Pi:

**sudo ./LCD397-show**

# the corresponding execution for the use of 4.3" LCD Raspberry Pi:

## **sudo ./LCD43-show**

# the corresponding execution for the use of 5.0" LCD Raspberry Pi:

### **sudo ./LCD5-show**

# the corresponding execution for the use of 7.0" LCD version B 800\*400:

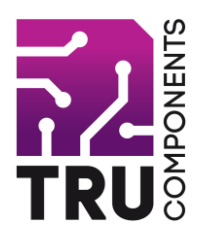

**sudo ./LCD7B-show**

# the corresponding execution for the use of 7.0" LCD version C 1024\*600:

## **sudo ./LCD7C-show**

# the corresponding execution to switch back to Traditional HDMI display.

### **sudo ./LCD-hdmi**

Wait for a moment after executing the above command, then you can use the corresponding raspberry LCD.

# **Raspberry Pi LCD**

### **Driver installation instruction**

### **(method2: offline)**

**This manual is applicable to all series of Raspberry Pi LCD; if you already have the driver installation CD, can just use it offline.**

### **Step 1, Install Raspbian official image**

1) Download the latest Raspbian Image from the official website: https://www.raspberrypi.org/downloads/

- 2) Format TF card by SDFormatter
- 3) Burn the official image into TF card by using Win32DiskImager.

## **Step 2, obtain the LCD driver**

Extract from the companion CD or ask for it from the seller;

Copy the LCD-show-160701.tar.gz drive to the Raspberry Pi system root directory (Suggestion: copy flash driver directly to TF card after completion of Step 1, or copy by SFTP or other methods for remote copy). Unzip and extract drive files as the following command:

# **cd /boot**

## **sudo tar zxvf LCD-show-160701.tar.gz**

**cd LCD-show/**

## **Step 3, install LCD driver**

# the corresponding execution for the use of 2.4" LCD Raspberry Pi:

## **sudo ./LCD24-show**

# the corresponding execution for the use of 2.8" LCD Raspberry Pi:

#### **sudo ./LCD28-show**

# the corresponding execution for the use of 3.2" LCD Raspberry Pi:

### **sudo ./LCD32-show**

# the corresponding execution for the use of 3.5" LCD Raspberry Pi:

# **sudo ./LCD35-show**

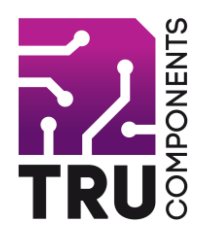

 $#$  the corresponding execution for the use of 3.97" LCD Raspberry Pi:

#### **sudo ./LCD397-show**

# the corresponding execution for the use of 4.3" LCD Raspberry Pi:

### **sudo ./LCD43-show**

# the corresponding execution for the use of 5.0" LCD Raspberry Pi:

### **sudo ./LCD5-show**

# the corresponding execution for the use of 7.0" LCD version B 800\*400:

### **sudo ./LCD7B-show**

# the corresponding execution for the use of 7.0" LCD version C 1024\*600:

## **sudo ./LCD7C-show**

# the corresponding execution to switch back to Traditional HDMI display.

### **sudo ./LCD-hdmi**

Wait for a moment after executing the above command, then you can use the corresponding raspberry LCD.

# **How to modify the display orientation**

1. GPIO interface type LCD rotating display method:

#### Suitable for GPIO interface type LCD (2.4" 2.8"3.2" 3.5").

Run command at Terminal:

sudonano /boot/config.txt

if you are using 2.4", 2.8"or 3.2", then find line "dtoverlay=tft9341"and add

rotate parameter value as format following:

dtoverlay=tft9341:rotate=value

if it is LCD 3.5", then find line "dtoverlay=tft35a" and add rotate parameter value as

format following:

dtoverlay=tft35a:rotate=value

Take LCD 3.5"as example:

To rotate 0 degrees (vertical screen display), the corresponding parameter value:

dtoverlay=tft35a:rotate=0

To rotate 90degrees (horizontal screen display), the corresponding parameter value:

dtoverlay=tft35a:rotate=90

To rotate 180degrees (vertical screen display), the corresponding parameter value:

dtoverlay=tft35a:rotate=180

To rotate 270degrees (horizontal screen display), the corresponding parameter value:

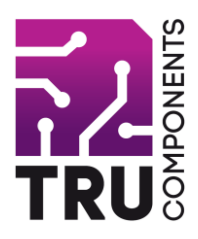

dtoverlay=tft35a:rotate=270

Press Ctrl + X, choose Y, save and exit; and re-start to achieve..

2, HDMI Interface type LCD rotating display method:

### Suitable for HDMI Interface type LCD (such as a 3.97", 4.3", 5", 7" versoion B, 7" version C, 10.1")

### Run command at Terminal:

sudonano /boot/config.txt

Find "display rotate" parameter; if not have it, then add it.

Meanings of the parameters for display rotate show as in the table below

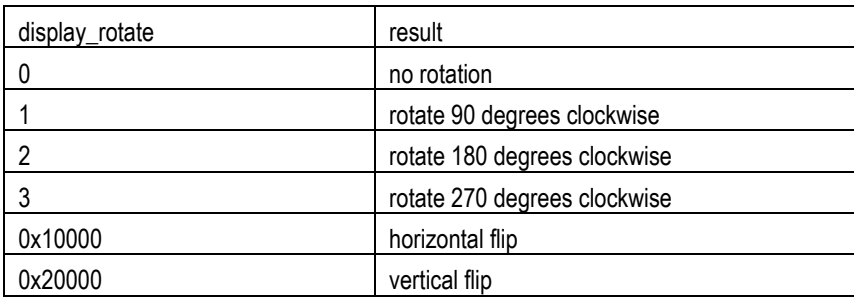

#### To rotate 0 degrees, the corresponding parameter value:

display\_rotate=0

To rotate 90 degrees, the corresponding parameter value:

display\_rotate=1

To rotate 180 degrees, the corresponding parameter value:

display\_rotate=2

To rotate 270 degrees, the corresponding parameter value:

display\_rotate=3

To flip the display horizontally, the corresponding parameter value:

display\_rotate=0x10000

To flip the display vertically, the corresponding parameter value:

display\_rotate=0x20000

Press the key Ctrl + X, choose Y, save and exit.

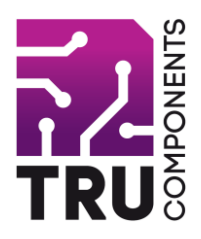

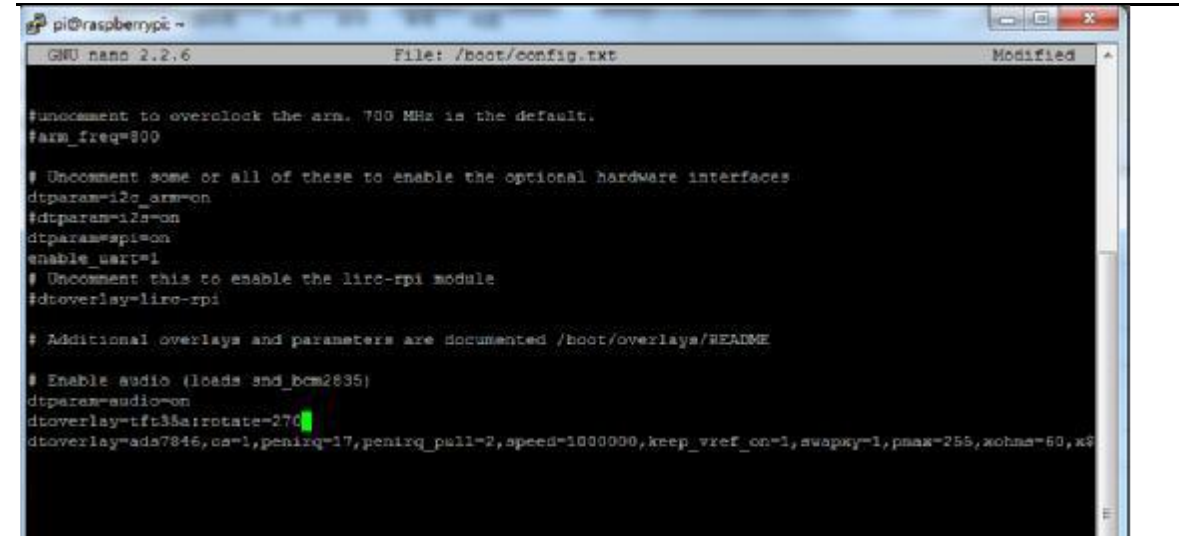

#### 3, modify the touch parameters

After display direction changes, still need to do the touch settings by modifying the "99-calibration.conf" file. Execute command:

sudonano/etc/X11/xorg.conf.d/99-calibration.conf

### Take 5"HDMI LCD as example:

The default parameter is 0 degrees, that is "display rotate =  $0$ ", correspondingly the touch calibration parameters are:

Section "InputClass"

Identifier "calibration"

MatchProduct "ADS7846 Touchscreen"

Option "Calibration" "140 3951261 3998 "

Option "SwapAxes" "0"

EndSection

To rotate the display 90degrees, that is "display\_rotate = 1", the touch parameters should be revised correspondingly as

#### follows:

### Section "InputClass"

Identifier "calibration"

MatchProduct "ADS7846 Touchscreen"

Option "Calibration" "2613998 3951 140"

Option "SwapAxes" "1"

**EndSection** 

To rotate the display 180degrees, that is "display\_rotate = 2", the touch parameters should be revised correspondingly as follows:

Section "InputClass"

Identifier "calibration"

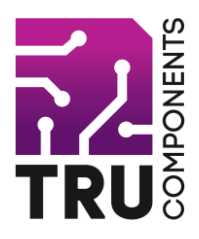

MatchProduct "ADS7846 Touchscreen" Option "Calibration" "3951140 3998261"

Option "SwapAxes" "0"

EndSection

To rotate the display 270degrees, that is "display\_rotate = 3", the touch parameters should be revised correspondingly as follows:

Section "InputClass"

Identifier "calibration"

MatchProduct "ADS7846 Touchscreen"

Option "Calibration" "3998261 1403951"

Option "SwapAxes" "1"

EndSection/

After the modification, re-start to see the effect of the modification

sudo reboot